## **How to Download, Install and Configure Winlink Express**

### **1. Download Winlink Express**

- a. Go to *Winlink.org*
- b. Click on *User Programs*
- c. Click *Winlink Express*
- d. Under Download, Click on *Winlink Express*

#### **2. Install Winlink Express**

- a. Click on the downloaded file and then Click *Winlink\_Express\_install*
- b. Follow the prompts to install the program
- c. When the program has been installed a setup screen will appear
	- i. Enter Your:
		- 1. Call Sign
		- 2. Do not enter a password unless you already have one
		- 3. Recovery Email Address
		- 4. Grid Square
		- 5. After PUBLIC, add (space)EMCOMM
		- 6. Contact Info
	- ii. Click *Update*

#### 3. **Send yourself a message over the internet using Winlink Express**

- a. Click *Message*, then *New Message*
- b. Type your regular email address in the TO field
- c. Type a Subject
- d. Type a message
- e. Click the *Post to Outbox* button
- f. Back in the Main Window, to the right of *Open Session*, select *Telnet Winlink*, then click *Open Session*
- g. In the Session Window, Click *Start*
- h. The session will run and your message will be sent
- i. When you see "*Disconnected*", close the session window
- j. Back in the Main Window, any received messages will be listed. (You may have to repeat steps g through I.
- k. You should see a message from Winlink with your system password.
- l. Click on settings and then *Winlink Express Setup*
- m. Fill in your password, which will now be required
- n. Click *Update*

#### **4. You are now ready to send and receive messages.**

# Using Winlink Express

# Writing and Posting a Message:

- 1. Launch Winlink Express
- 2. Click MESSAGE, then NEW MESSAGE
- 3. Either manually fill in the TO field or click on TO and select an address from your address book.
- 4. Enter the SUBJECT
- 5. Type the message
- 6. If you want to send a form:
	- a. click on SELECT TEMPLATE
	- b. Expand STANDARD TEMPLATES
	- c. Expand WA\_STATE\_FORMS
	- d. Double-click the desired Template
	- e. Fill out the template
	- f. Click SUBMIT
	- g. Close the browser window
- 7. POST the message to the OUTBOX

## Sending a Message and Checking for Incoming Messages:

- 1. Turn on your radio and TNC
- 2. Launch Winlink Express
- 3. Select PACKET WINLINK and click OPEN SESSION \*
- 4. Click on CHANNEL SELECTION
- 5. Note the frequency of the gateway you will be using and tune your radio to that frequency
- 6. Double-click the selected gateway station
- 7. Click START
	- a. Winlink will connect, download any new messages, send any messages in your outbox and disconnect.
- 8. When the session is complete, close the session window and review any new messages in your inbox.

\*To send and receive emails over the internet, Select TELNET is step 3 and skip steps 4, 5 and 6.

Note: You can send and receive emails between Winlink and any other email account. To send emails to a Winlink address (for example[, wa7dem@winlink.org\)](mailto:wa7dem@winlink.org), from a non-Winlink address, you need to have first received an email from that Winlink address. As an alternative, you can send email to a Winlink address by starting the subject line with //WL2K .

# How to Send a Peer-to-Peer (P2P) message using Winlink Express

## (P2P messages are sent directly between two stations instead of going through a gateway.)

### At the Receive Station:

- 1. Turn on your TNC and Launch RMS Express.
- 2. Verify your radio is set to the correct frequency.
- 3. Open a Packet Session.
- 4. Switch to Peer-to-Peer.

### At the Transmit Station:

- 1. Turn on your TNC and Launch RMS Express.
- 2. Prepare the Message.
	- a. Select *New Message*
	- b. In the *Send As* field, select *Peer-to-Peer Message.*
	- c. Address the message to the Receive Station.
	- d. Type the message.
	- e. *Post* the Message to the *Outbox.*
- 3. Verify your radio is set to the correct frequency.
- 4. Send the Message
	- a. Open a *Packet Winlink* Session.
	- b. Switch to *Peer-to-Peer Session.*
	- c. Enter the Receive Station's Callsign.
	- d. Click on *Start*.

# Useful Web Sites

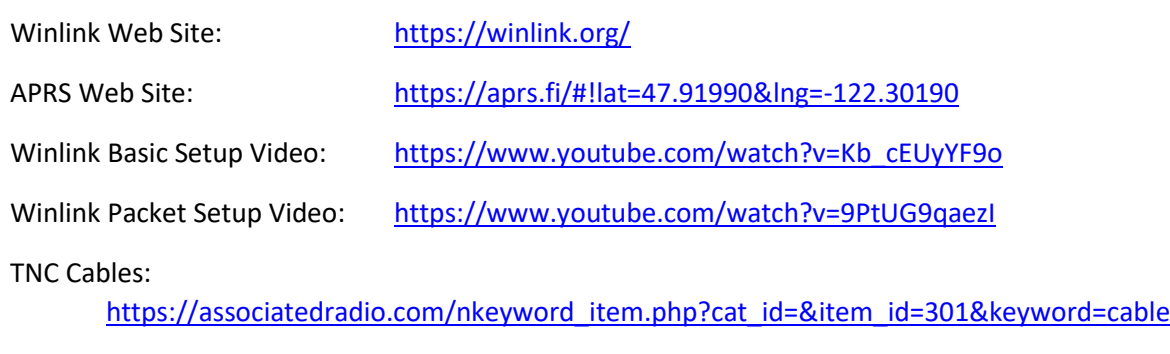

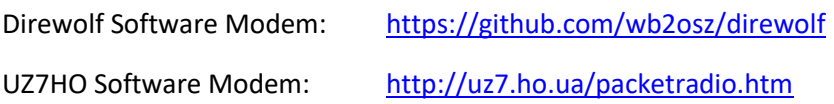

# Winlink Email Addresses

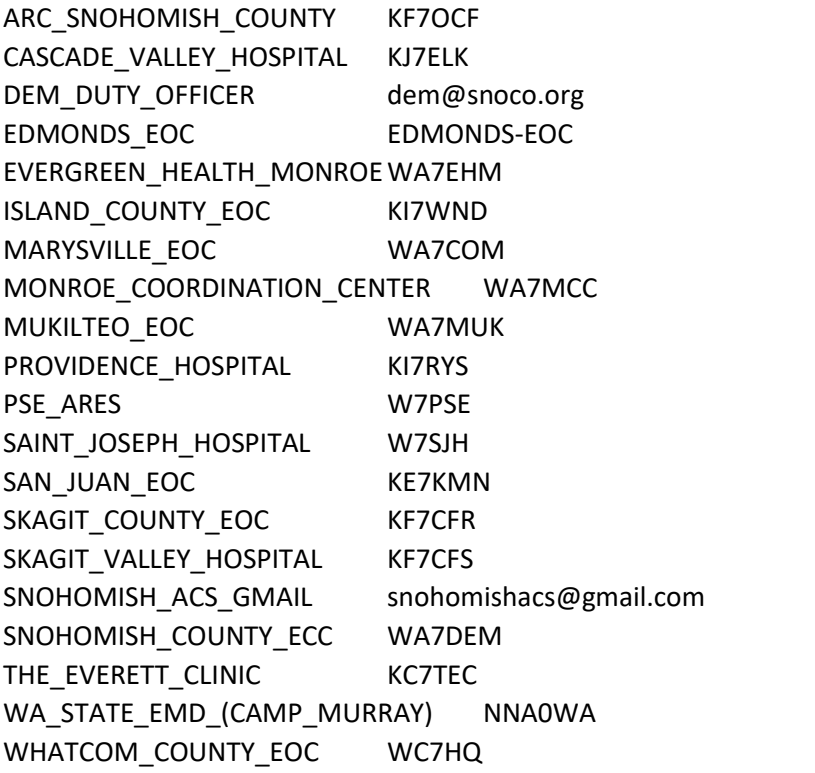